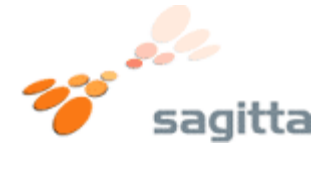

#### **Sådan skifter du din router til dynamisk IP adresse.**

#### **1.)**

Åben Internet Explorer, eller anden internet browser. Indtast adressen **http://192.168.0.1** i adresse feltet.

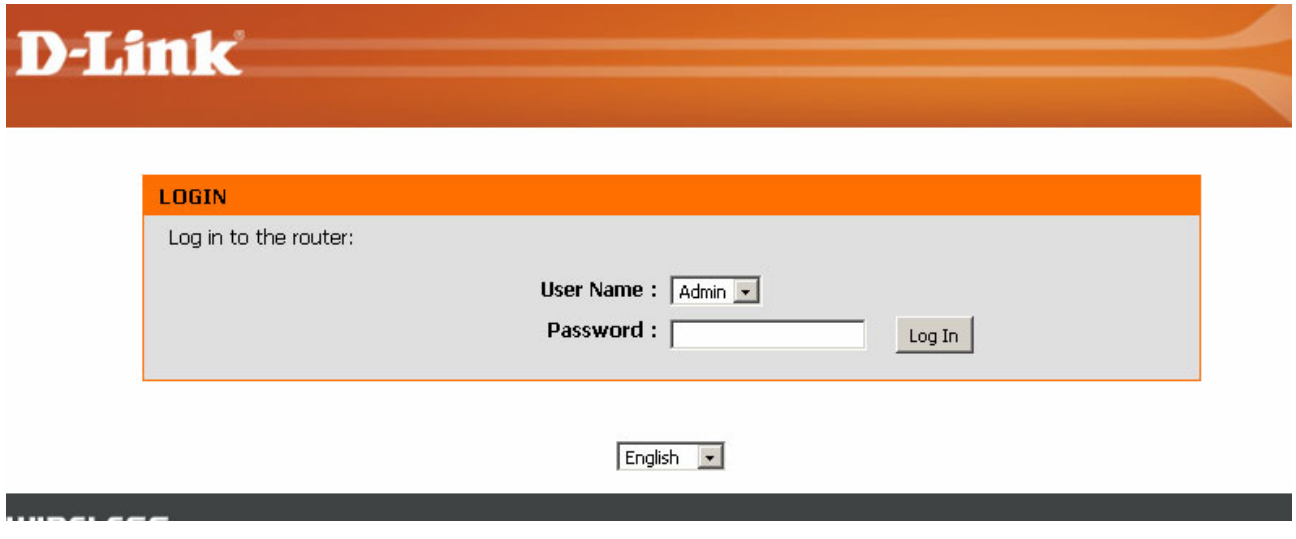

Vælg **admin** i user name feltet, lad password feltet være tomt. Tryk på **Log In** knappen.

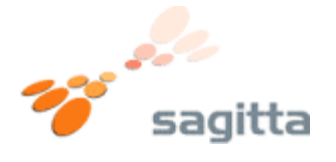

## **2.)**

Nu vil routerns forside vise sig. Tryk på knappen med navnet **Manual Internet Connection Setup**.

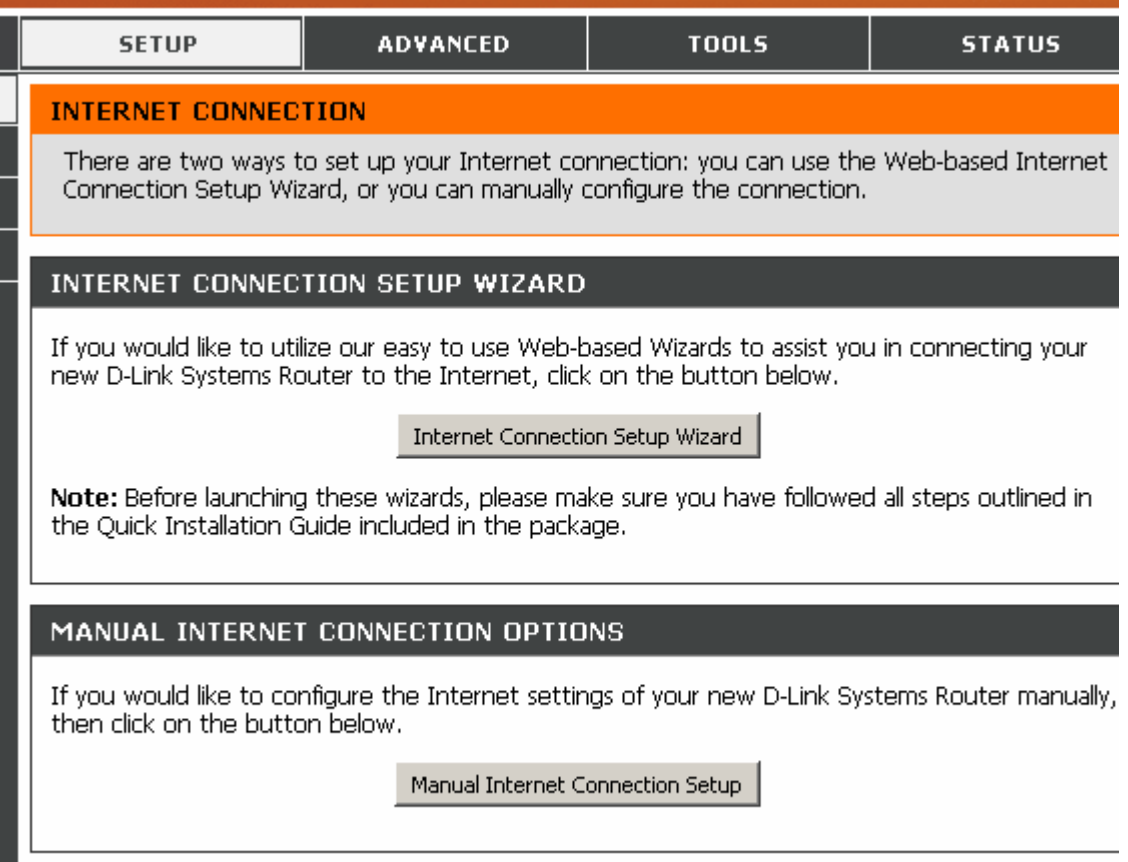

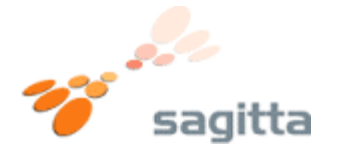

## **3.)**

Du vil nu komme til routerens internetindstillinger. Vælg **Dynamic IP (DHCP)** fra listen, i "My Internet Connection is:" Tryk da på knappen **Save Settings**.

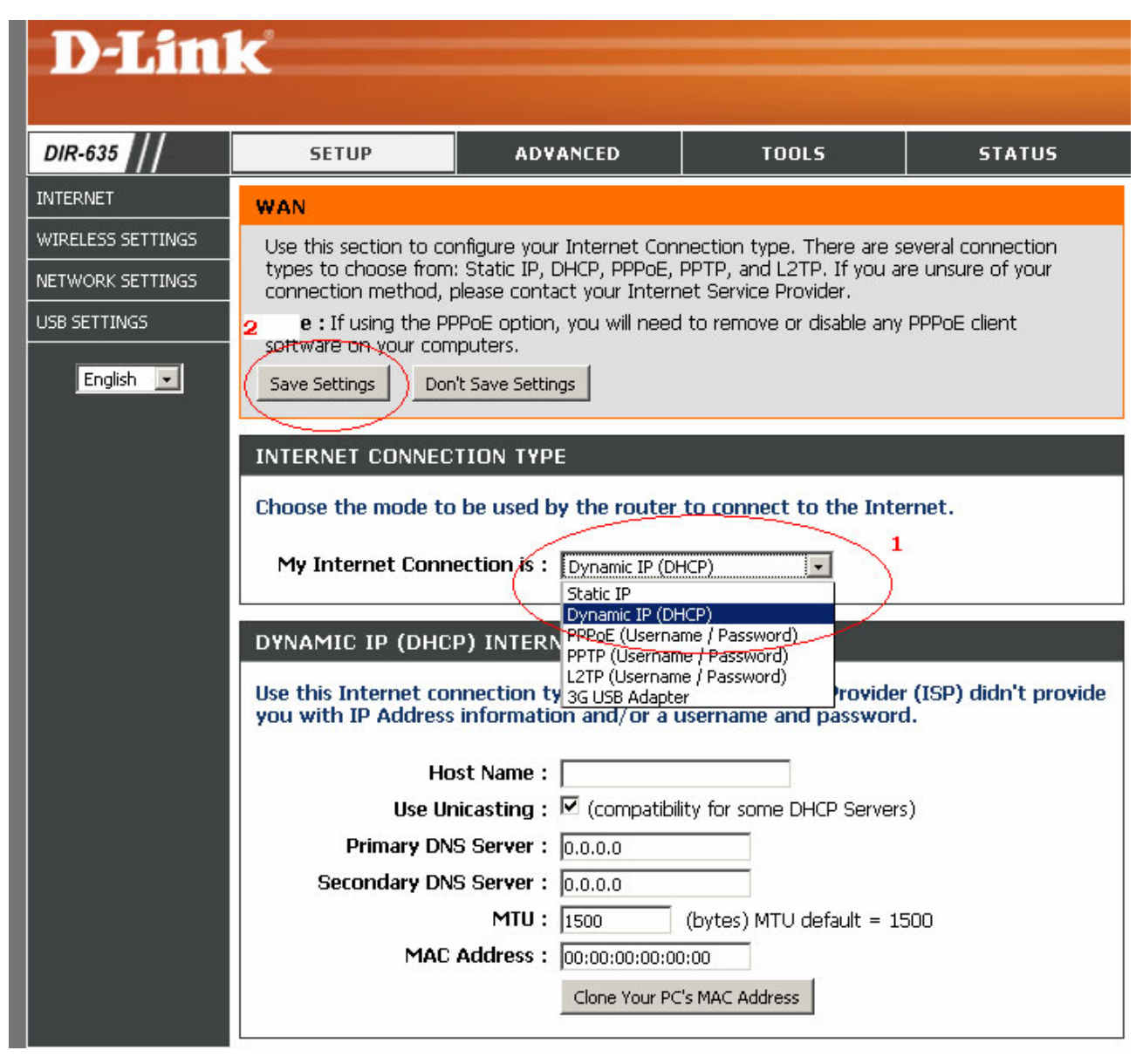

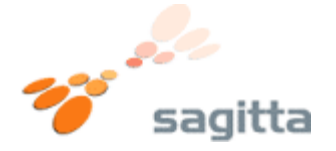

# **4.)**

Du vil nu blive spurgt om du vil gemme indstillingerne. Tryk på knappen **Reboot Now**.

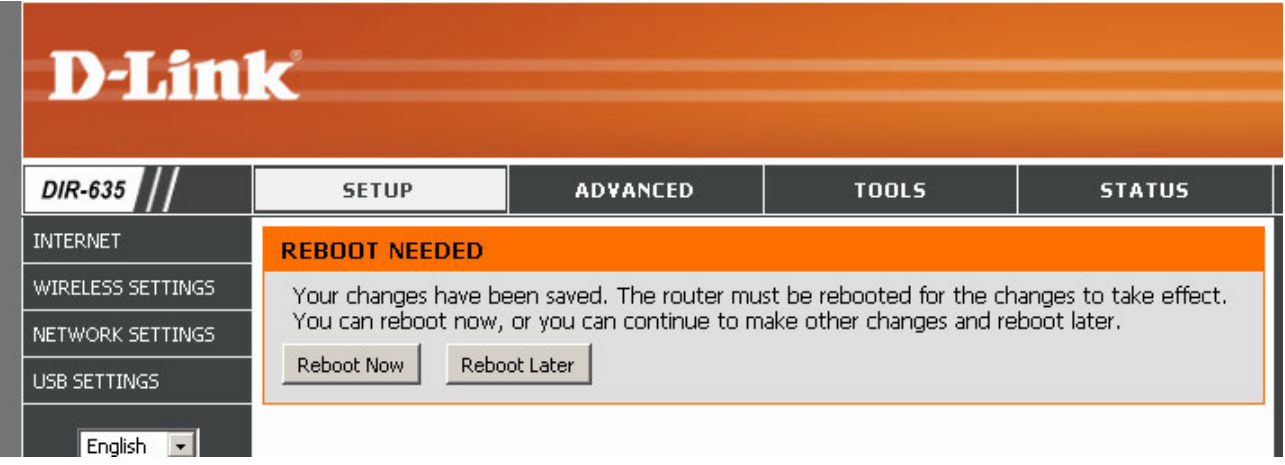

Vent nu ca. 20 sekunder.

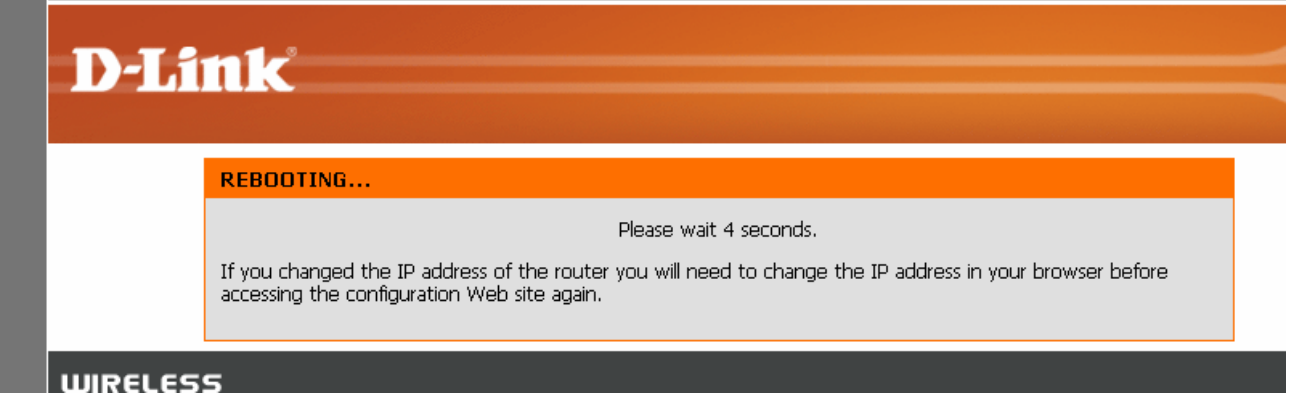

Du kan nu benytte internettet igen.